#### **2000 winmostar チュートリアル**

# **Quantum ESPRESSO DFT+U・平衡電位**

**V11.5.0**

**株式会社クロスアビリティ 2023年4月10日**

**Copyright 2008-2023 X-Ability Co., Ltd.**

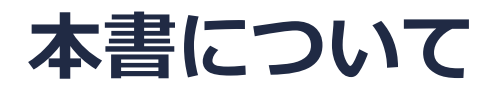

- 本書はWinmostar V11の使用例を示すチュートリアルです。
- 初めてWinmostar V11をお使いになる方[はビギナーズマニュアル](https://winmostar.com/jp/tutorials/V11/BeginnersGuide.pdf)を参照してください。
- 各機能の詳細を調べたい方は[ユーザマニュアルを](https://winmostar.com/jp/manual_jp/V11/html/index.html)参照してください。
- 本書の内容の実習を希望される方は、講習会を受講ください。
	- [Winmostar導入講習会:](https://winmostar.com/jp/seminars/intro/)基礎編チュートリアルの操作方法のみ紹介します。
	- [Winmostar基礎講習会:](https://winmostar.com/jp/seminars/basic)理論的な背景、結果の解釈の解説、基礎編チュートリアルの操 作方法、基礎編以外のチュートリアルの一部の操作方法を紹介します。
	- [個別講習会:](https://winmostar.com/jp/seminars/)ご希望に応じて講習内容を自由にカスタマイズして頂けます。
- 本書の内容通りに操作が進まない場合は、まず[よくある質問を](https://winmostar.com/jp/faq/)参照してください。
- よくある質問で解決しない場合は、情報の蓄積・管理のため、[お問合せフォームに](https://winmostar.com/jp/support_jp.php)、不具合の 再現方法とその時に生成されたファイルを添付しご連絡ください。
- 本書の著作権は株式会社クロスアビリティが有します。株式会社クロスアビリティの許諾な く、いかなる形態での内容のコピー、複製を禁じます。

*COPY WINMOSTAR* Copyright 2008-2023 X-Ability Co., Ltd.

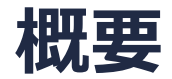

• 本書ではLiCoO2の平衡電位*E*eqを以下の方法で算出します。HubbardのUパラメータを使用した DFT+Uで各物質を計算します。

> $E_{\text{eq}} \sim E_0(C_0 O_2) + E_0(L_i) - E_0(L_i^2)$ ) (*E*0は各物質の全エネルギー)

注意点:

- 本書ではCoO<sub>2</sub>、LiCoO<sub>2</sub>を非磁性体として計算していますが、実際には反強磁性体あるいは強 磁性体として計算し、反強磁性体の場合は妥当なスピン構造の探索が必要です。
- 本書で紹介する平衡電位の計算手順は近似を含みます。

参考URL:

[https://mmnakayama.jimdofree.com/study/%E7%AC%AC%E4%B8%80%E5%8E%9F%E7%90%86](https://mmnakayama.jimdofree.com/study/%E7%AC%AC%E4%B8%80%E5%8E%9F%E7%90%86%E8%A8%88%E7%AE%97%EF%BC%92/) [%E8%A8%88%E7%AE%97%EF%BC%92/](https://mmnakayama.jimdofree.com/study/%E7%AC%AC%E4%B8%80%E5%8E%9F%E7%90%86%E8%A8%88%E7%AE%97%EF%BC%92/)

- Hubbard Uを用いて構造最適化計算を実行する際にQE 5系列ではエラーが出るため6系列を使 用してください。
- k点の取り方、バンド数、擬ポテンシャルの種類、カットオフエネルギー、smearing幅は計算 結果に影響を与えます。本チュートリアルではすぐに結果を取得できるよう、精度を落とした 設定を用います。
- ◆ Quantum ESPRESSOの計算方法及び計算設定内容の詳しい説明は、次の弊社記事をご覧くだ さい。[https://qiita.com/xa\\_member](https://qiita.com/xa_member)

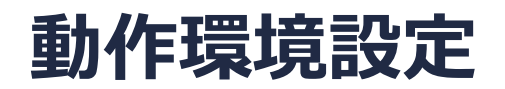

- Winmostar [V11.5.0以降を利用しかつ64bit環境をご利用の方は、CygwinWM](https://winmostar.com/jp/download/cygwinwm/) 2023/04/05 バージョン以降をインストール、環境設定してください。
	- 2023/04/05バージョン以降のCygwinWMには推奨バージョンの64bit版Quantum ESPRESSOが同梱 されています。
- 上記に該当しない場合、または<u>推奨バージョン</u>以外のQuantum ESPRESSOを利用したい方 は、別途Windows版Quantum [ESPRESSOのインストールと環境設定](https://winmostar.com/jp/manual_jp/installation/QE_install_manual_jp_win.pdf)が必要です。

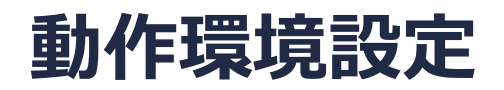

- li pbe v1.4.uspp.F.UPF
- o pbe v1.2.uspp.F.UPF
- co\_pbe\_v1.2.uspp.F.UPF
- を3つ以下のURLより入手し、**ツール|環境設定|計算|Solid|Open QE pseudo directory**を クリックして開いたフォルダにコピーしてください。

<https://www.physics.rutgers.edu/gbrv/>

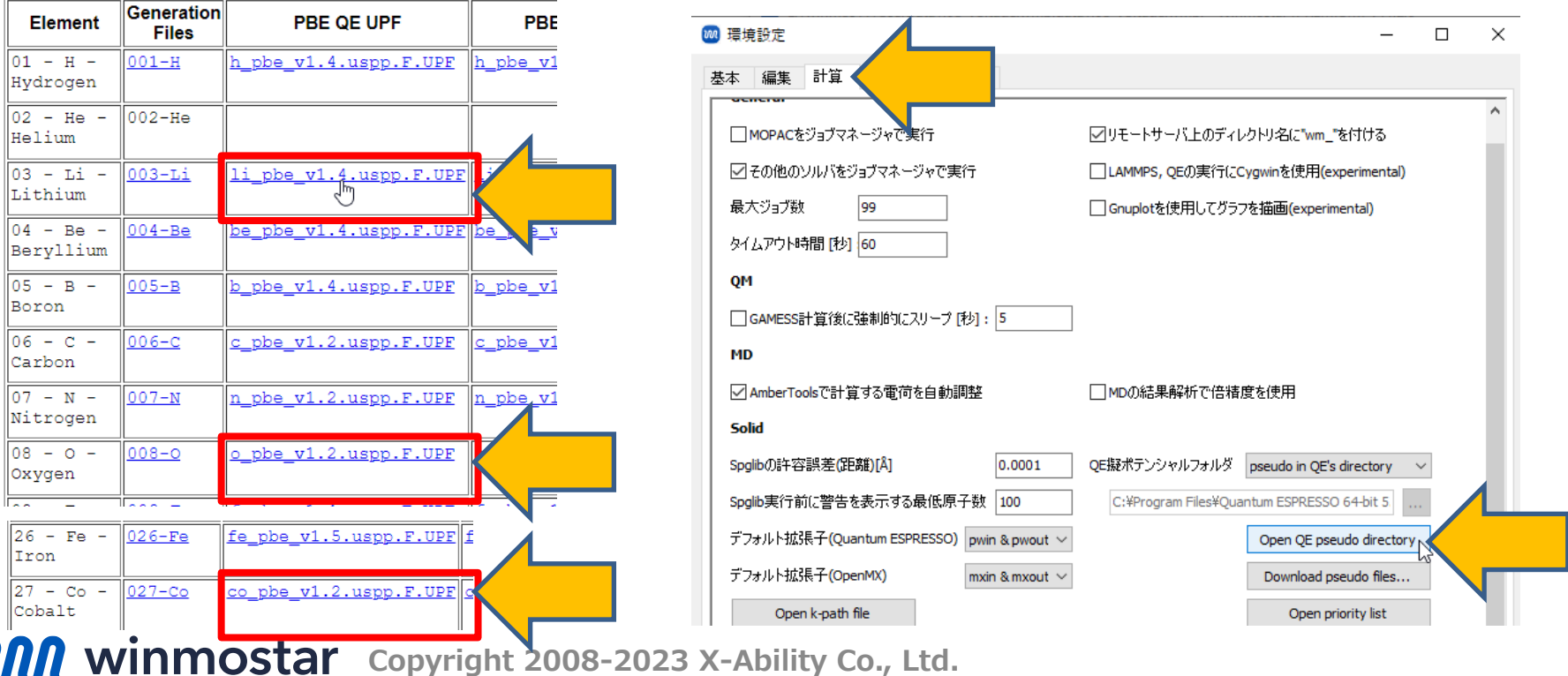

#### **Winmostar V11の動作モード**

V11には**プロジェクトモード**と**ファイルモード**の2つの動作モードが用意されています。 本書ではプロジェクトモードでの操作方法を解説します。

#### **MA** Winmostar (PREMIUM) V11.0.1

ファイル(E) 編集(E) 選択(L) 表示(V) QM MD 固体(S) アドオン(A) ツール(T) チュートリアル(U) ウィンドウ(W) ヘルプ(H)

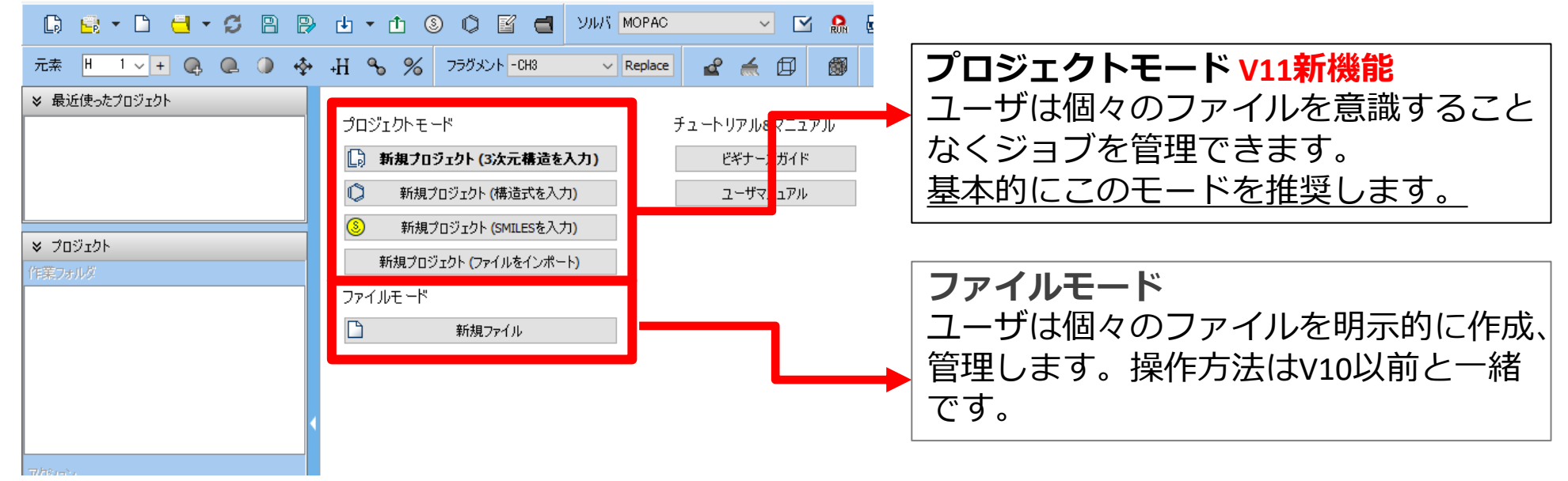

# **I. 系のモデリング(LiCoO2)**

- 基本的な操作方法は<u>QE基礎編チュートリアル</u>を参照してください。
- 初期構造の作成方法の詳細はWinmostarユーザマニュアル 5.[初期構造の作成方法を](https://winmostar.com/jp/manual_jp/html/operation/createsystem.html)参照して ください。
- 1. Winmostarを起動し、**新規プロジェクト(3次元構造を入力)**をクリックします。(すでに起 動している場合は先に**ファイル|閉じる**をクリックします。)
- **2. プロジェクト名**に「lco\_eq」と入力し**保存**をクリックします。
- **3. ファイル|インポート|Samplesファイル|licoo2.cif**をクリックします。
	- 任意のファイルを読み込む場合はこの段階で代わりに**ファイル|ファイルをインポート**を使います。
- **4. ファイルをインポート**ダイアログで**破棄して読み込み**をクリックします。

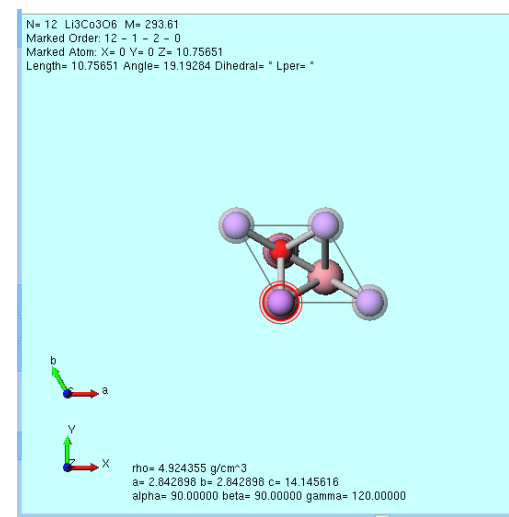

*Copyright 2008-2023 X-Ability Co., Ltd.* 

#### **II. 計算の実行(LiCoO2)**

1. Hubbard U計算の設定キーワードはQEのバージョンに依存するため、※(環境設定)をク リックし、**計算**タブの**使用するQEのバージョン**を適切に設定し、**OK**をクリックします。 (QE5.2.1の場合は「<6.8」、CygwinWMに同梱されているQE7.1の場合は「7.1」)

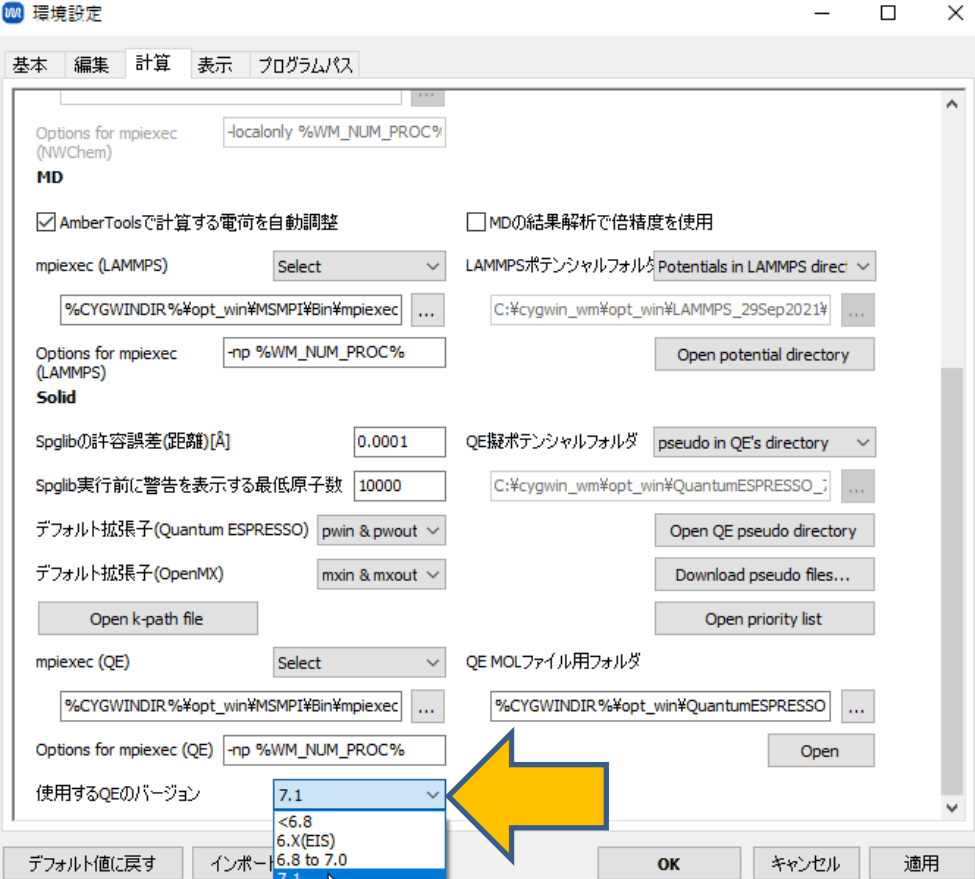

*COP* **Copyright 2008-2023 X-Ability Co., Ltd.** 

# **II. 計算の実行(LiCoO2)**

- 1. ツールバーの**ソルバ**から**Quantum ESPRESSO**を選択し **(ワークフロー設定)** をクリック します。プリミティブセルに変換するか聞かれたら**はい**をクリックします。「格子が変換され ました」と表示されたら**OK**をクリックします。
- **2. Metal**にチェックをいれ、**Pseudo file**に「pbe\_v\*.uspp.f.upf」を選択します。ない場合は P.5の手順を実行します。
- **3. Details** を ク リ ッ ク し 、 **Spin/DFT+U** タ ブ の **lda\_plus\_u** に チ ェ ッ ク を 入 れ 、 **Co** の **Hubabrd\_U**に「3.32」([Materials](https://materialsproject.org/materials/mp-24850/) Projectの値を参照)と入力し、**OK**をクリックします。
- **4. OK**をクリックし、**ジョブの設定**ウィンドウで適宜設定した後**実行**をクリックします。

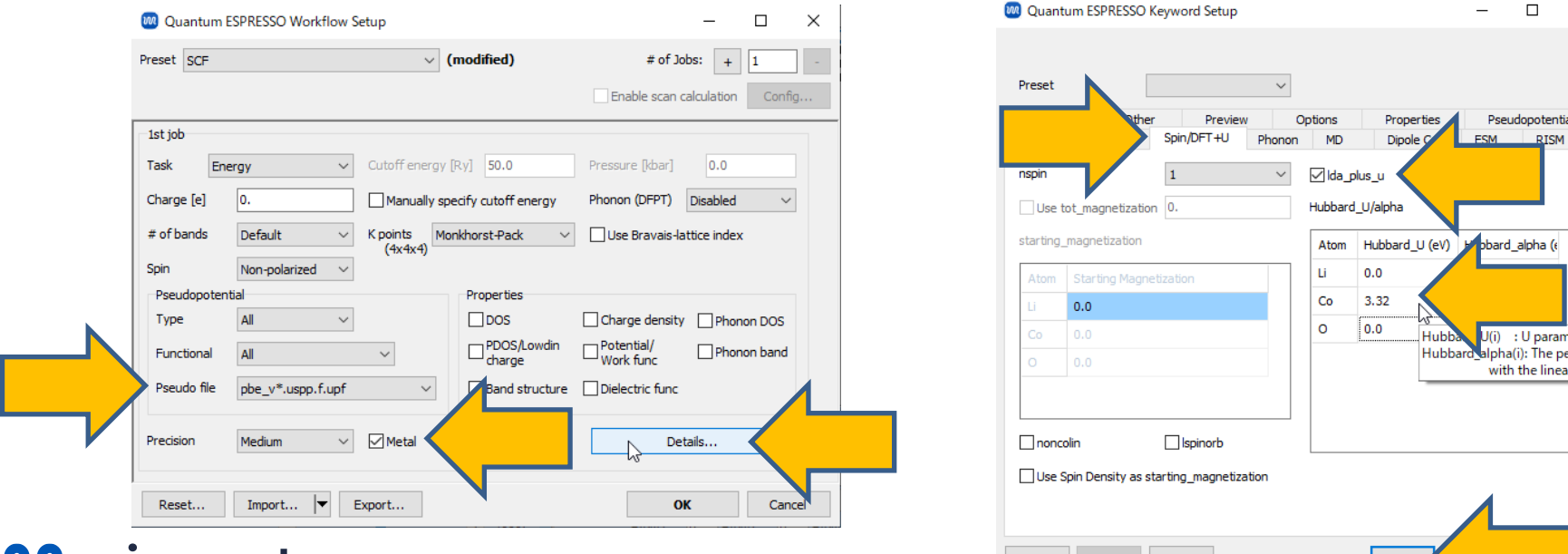

*Copyright 2008-2023 X-Ability Co., Ltd.* 

 $\times$ 

# **III.系のモデリング、計算の実行(CoO2)**

- **1. ファイル|インポート|Samplesファイル|coo2.cif**をクリックします。
	- 任意のファイルを読み込む場合はこの段階で代わりに**ファイル|ファイルをインポート**を使います。
- **2. ファイルをインポート**ダイアログで**破棄して読み込み**をクリックします。
- 3. **(ワークフロー設定)** をクリックします。「継続ジョブを実行しますか?」と聞かれたら **いいえ**をクリックします。
- **4. Details**をクリックし、**Spin/DFT+U**タブの**Co**の**Hubabrd\_U**に「3.32」と入力し、**OK**を クリックします。
- **5. OK**をクリックし、**ジョブの設定**ウィンドウで適宜設定した後**実行**をクリックします。

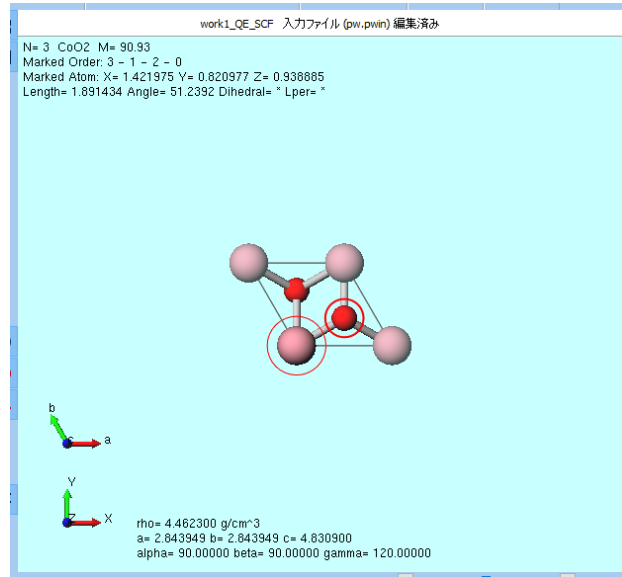

# **IV.系のモデリング、計算の実行(Li)**

- **1. ファイル|インポート|Samplesファイル|li.cif**をクリックします。
	- 任意のファイルを読み込む場合はこの段階で代わりに**ファイル|ファイルをインポート**を使います。
- **2. ファイルをインポート**ダイアログで**破棄して読み込み**をクリックします。
- 3. **(ワークフロー設定)** をクリックします。「継続ジョブを実行しますか?」と聞かれたら **いいえ**をクリックします。プリミティブセルに変換するか聞かれたら**はい**をクリックします。 「格子が変換されました」と表示されたら**OK**をクリックします。
- **4. Details**をクリックし、**Spin/DFT+U**タブの**lda\_plus\_u**のチェックを外し**OK**をクリックし ます。
- **5. OK**をクリックし、**ジョブの設定**ウィンドウで適宜設定した後**実行**をクリックします。

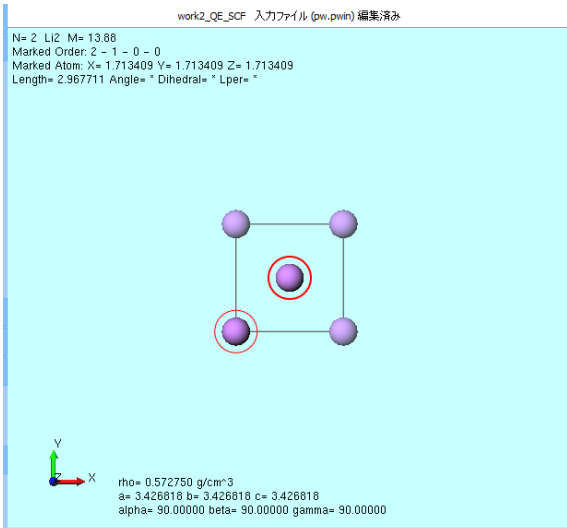

*Copyright 2008-2023 X-Ability Co., Ltd.* 

#### **V. 結果解析**

- 1. work1\_QE\_SCF(LiCoO2)の**状態**がENDになったら、プロジェクト表示エリアの**作業フォル ダ**で「work1\_QE\_SCF」をクリックし、**アクション**で**Log (Extracted)**をクリックします。
- **2. Extracted Log**ウィンドウで「! total energy = …」の行の値 (下図の例では「-377.58141482」)をコピーしExcelやメモ帳にペーストします。
- 3. work2 (CoO2)、work3 (Li)についても同様に操作しtotal energyの値を取得します。
- 4. *E*eq ~ *E*<sup>0</sup> (CoO<sup>2</sup> ) + *E*<sup>0</sup> (Li) *E*<sup>0</sup> (LiCoO<sup>2</sup> ) の値を計算します。**ツール|単位を変換**でRyからeVに値 を変換できます。

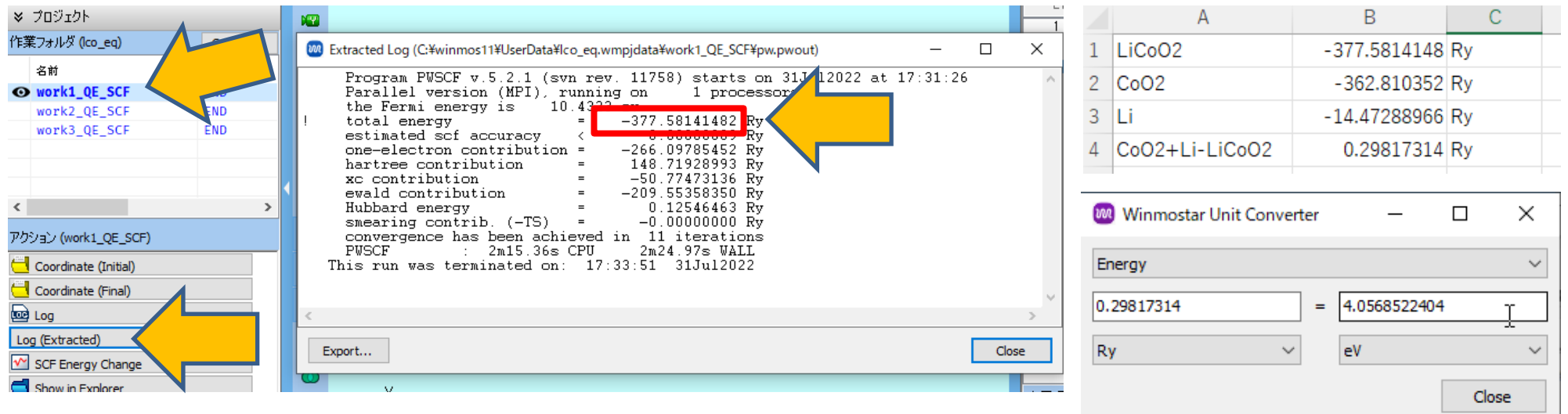

*COPY WINMOSTAR* Copyright 2008-2023 X-Ability Co., Ltd.

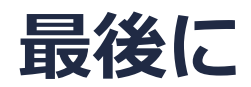

• 各機能の詳細を調べたい方は[ユーザマニュアルを](https://winmostar.com/jp/manual_jp/V11/html/index.html)参照してください。

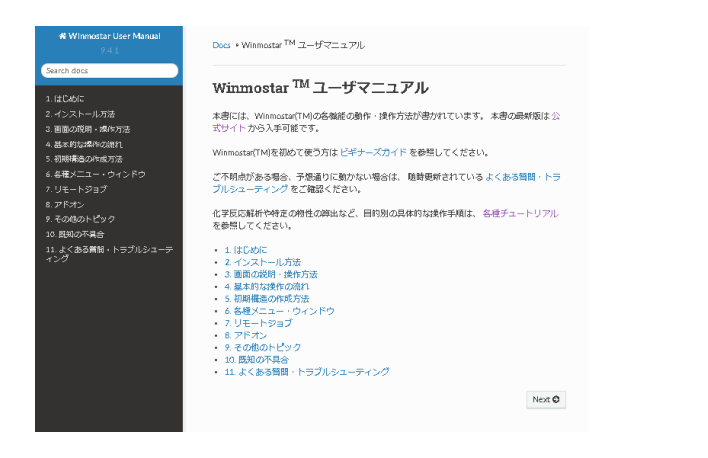

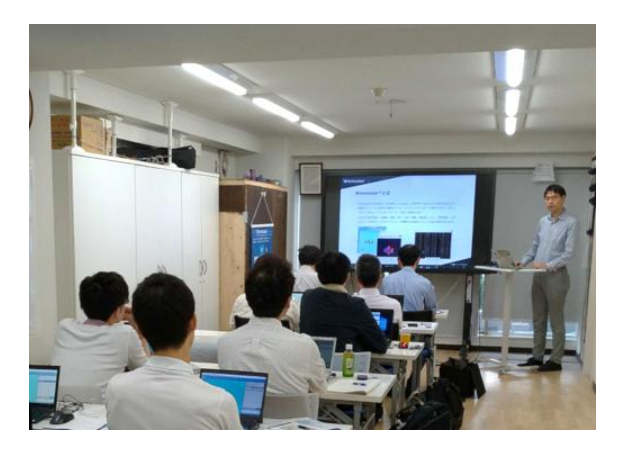

[ユーザマニュアル](https://winmostar.com/jp/manual_jp/V11/html/index.html) ファイン [Winmostar](https://winmostar.com/jp/seminars/) 講習会の風景

- 本書の内容の実習を希望される方は、Winmostar[導入講習会](https://winmostar.com/jp/seminars/intro/)、Winmostar[基礎講習会、](https://winmostar.com/jp/seminars/basic/) または[個別講習会の](https://winmostar.com/jp/seminars/)受講をご検討ください。(詳細はP.2)
- 本書の内容通りに操作が進まない場合は、まず[よくある質問を](https://winmostar.com/jp/faq/)参照してください。
- よくある質問で解決しない場合は、情報の蓄積・管理のため、<u>お問合せフォーム</u>に、不具合の 再現方法とその時に生成されたファイルを添付しご連絡ください。

以上